## 用 dd 命令写盘保姆级手把手图文教程

为方便新手,弄个教程方便大家,故写个粗略教程,由 星火东来 提供。

1 首先把下载 openwrt 固件改名称为 op.img(提前把固件改个名字)

一、用 WinSCPPortable 登陆 OPENWRT 软路由。假设软路由 IP 是 192.168.1.1,建议上传

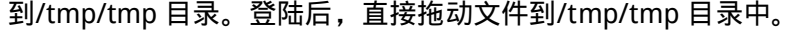

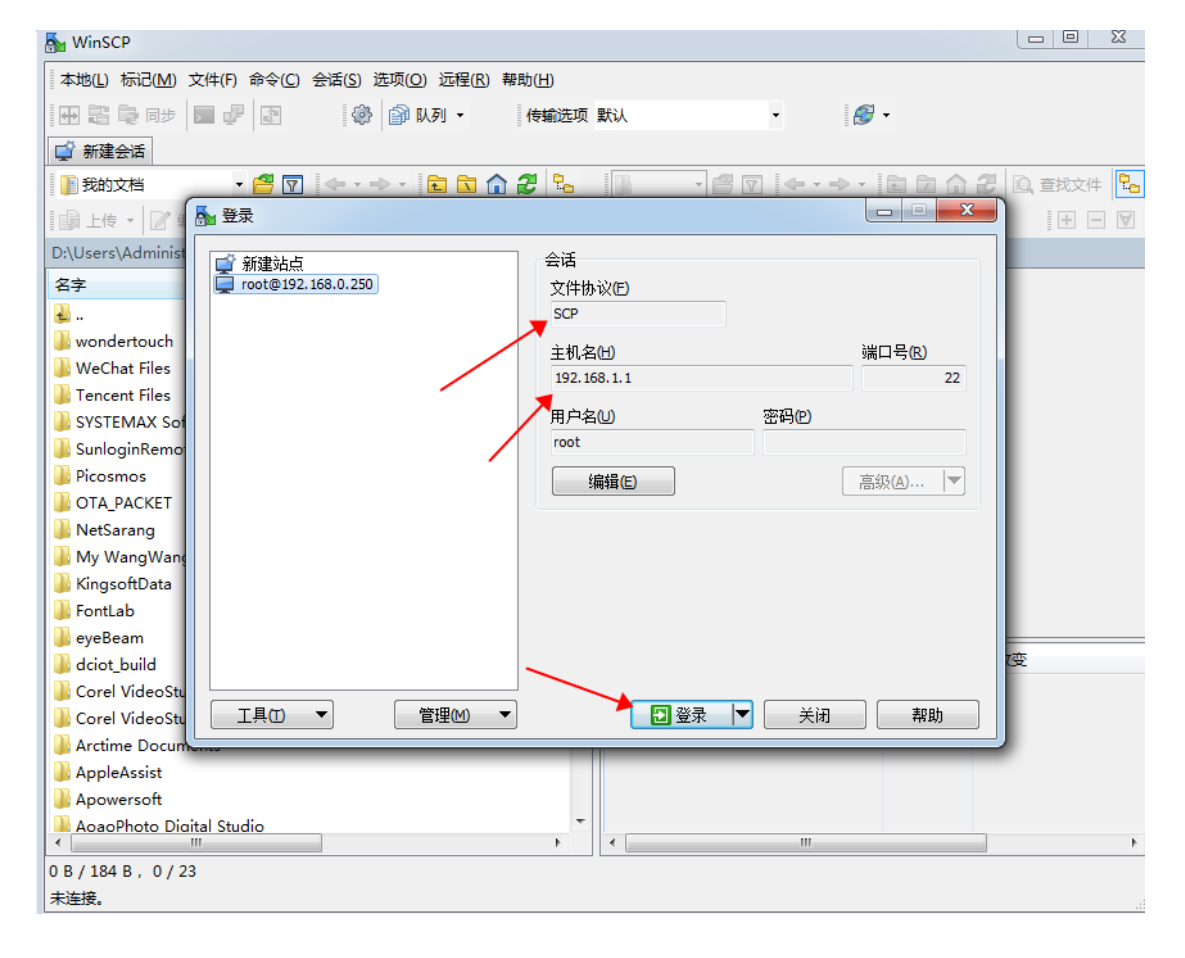

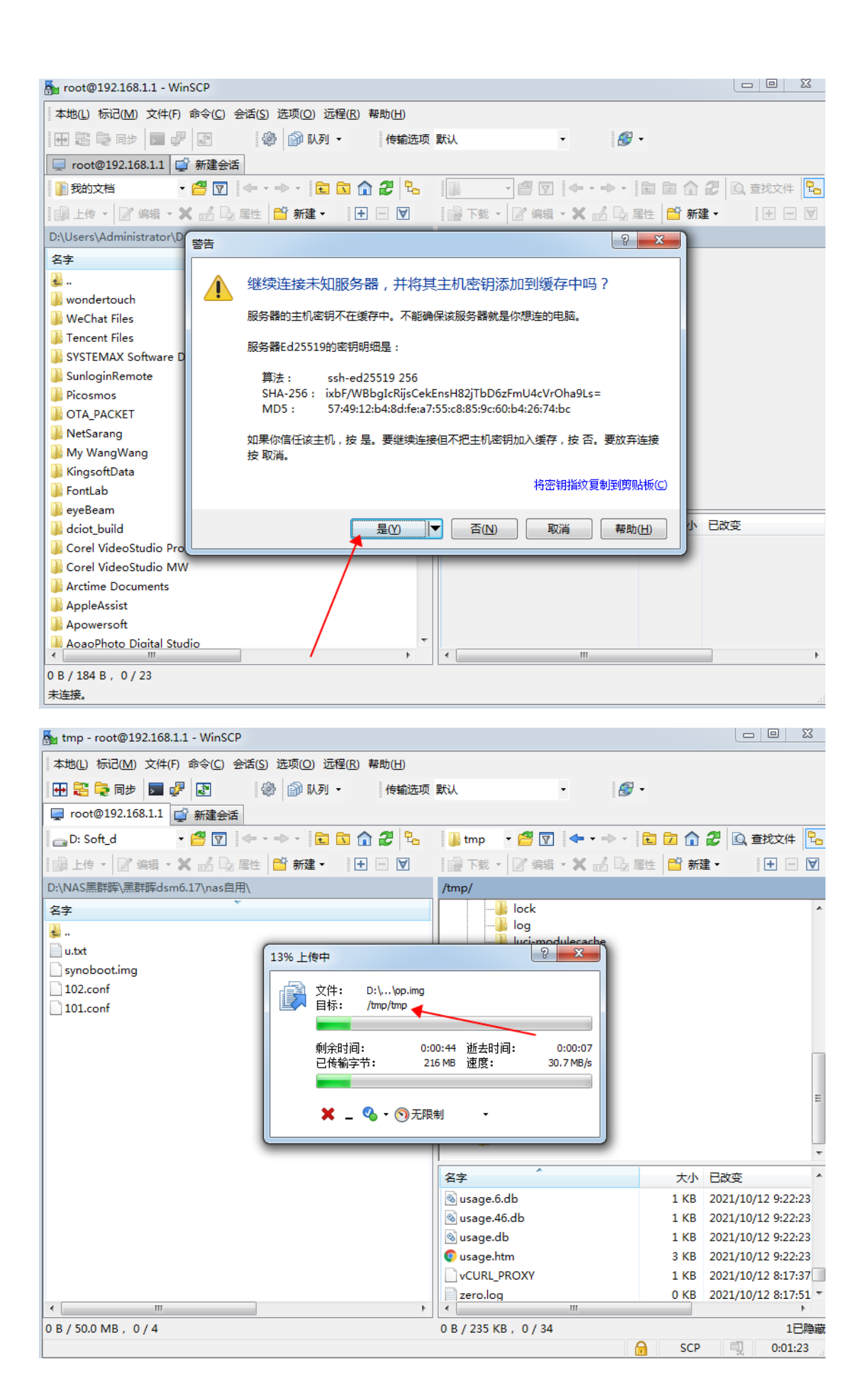

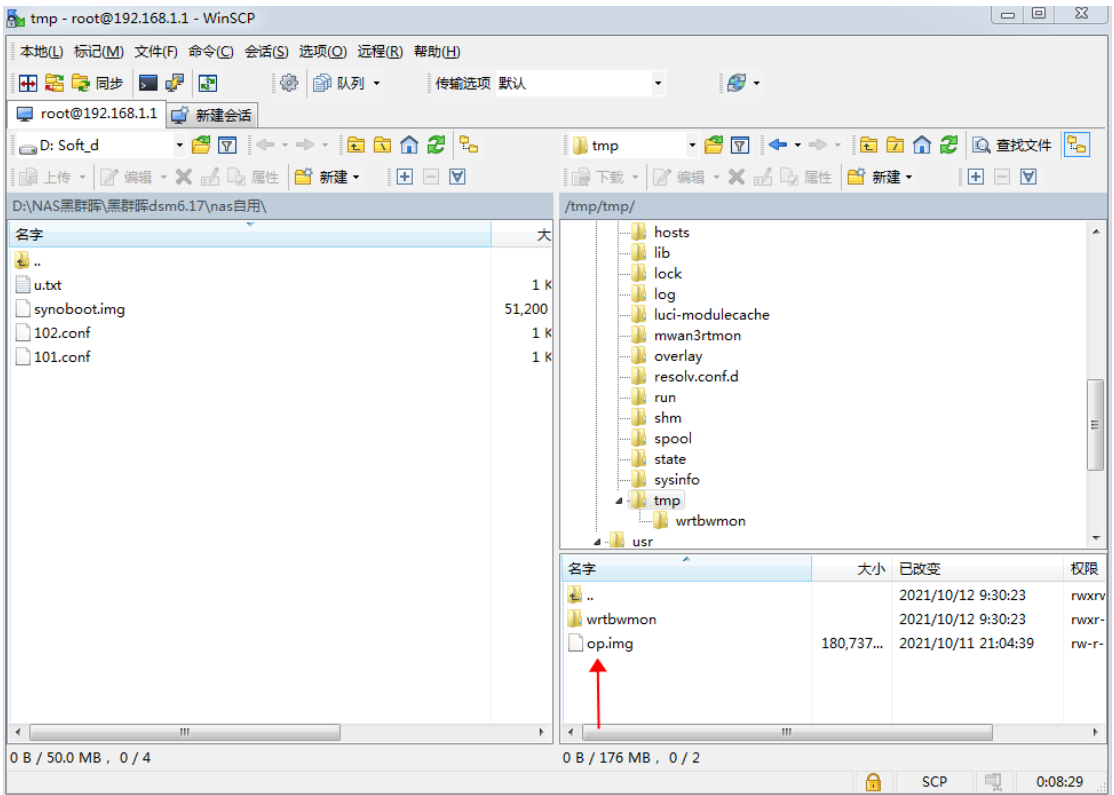

## 三、SSH 登陆路由,推荐用免费的 putty 软件,工具在 SIRPDBOY 提供的常用工具中下载。

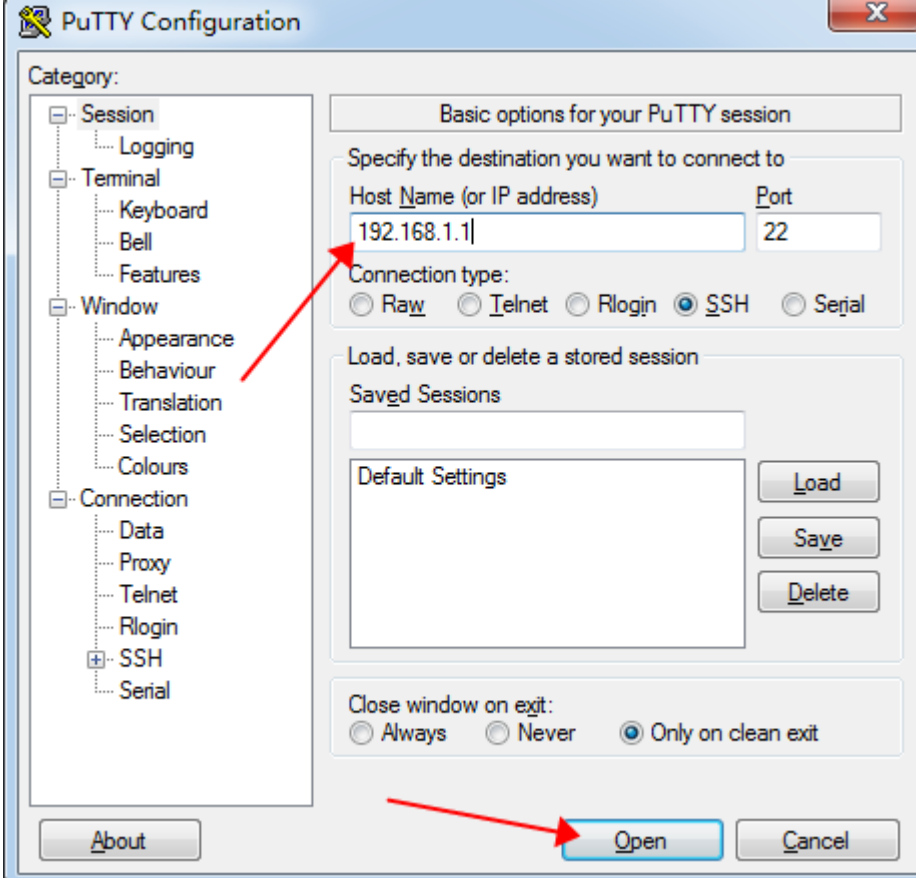

四.输入你登陆路由器用户名和密码

Openwrt 用户名 root 密码就是你登陆路由器密码【注意密码这里输入是隐藏了】输入完都

要回车

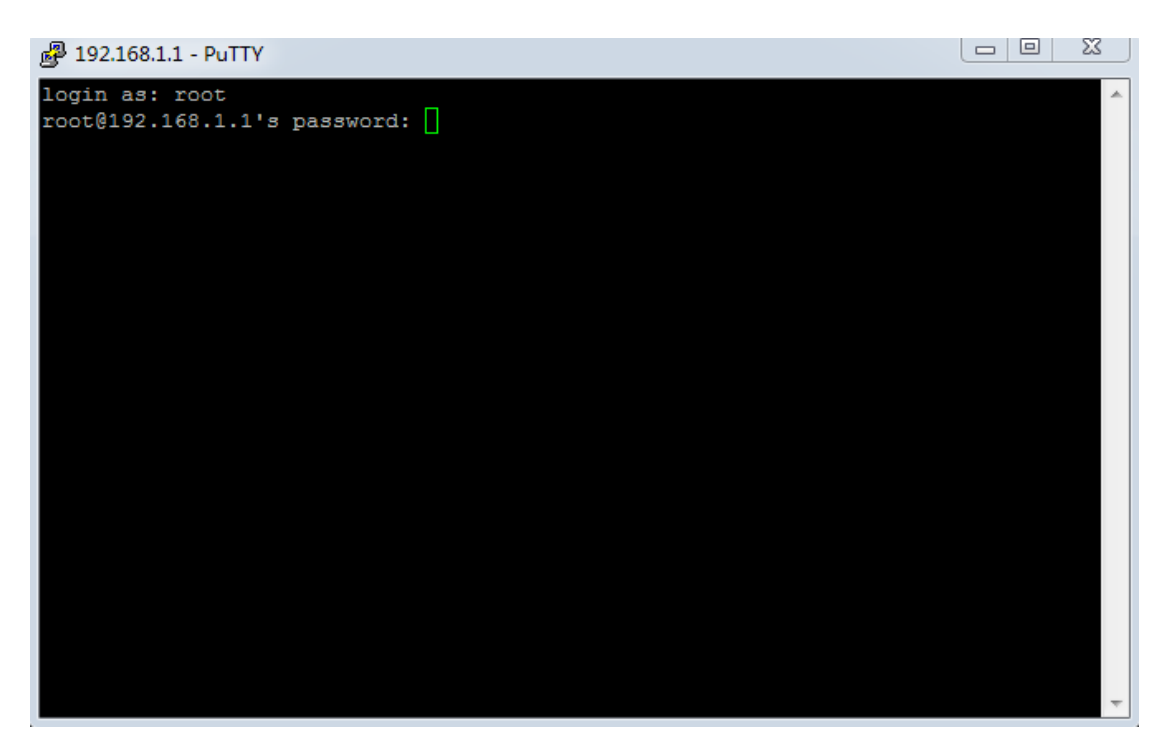

输入命令 ls /tmp/tmp 回车查看你刚刚上传的固件我这里看到的就是 op.img 就表示上传成

功了

五、开始写盘

输入命令:

dd if=/tmp/tmp/op.img of=/dev/sda

输入完回车(op.img 为固件的名称) 命令之间是用空格格开哦~

然后是等待刷写,然后出现下面这两排字母表示刷机成功了

最后输入 reboot 重启路由器就是你全新的固件了和全新写盘一样效果

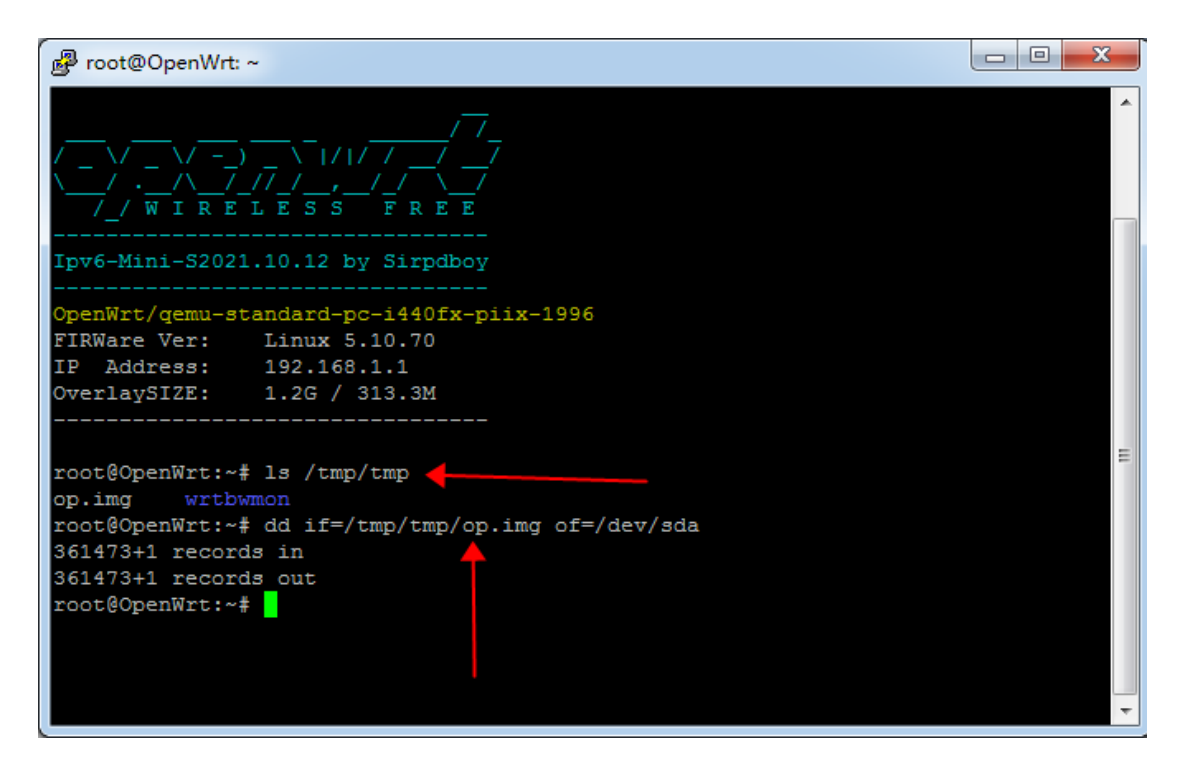

【OPENWRT 谷歌云下载】: [https://drive.google.com/drive/f ... AEVRMuaZvxUx\\_jOfje-](https://drive.google.com/drive/folders/1hslY_Pbdy-R-EAEVRMuaZvxUx_jOfje-)

【阿里云不限速下载 】: https://www.aliyundrive.com/s/gu9foHcWQmn

【Telegram 聊天群组】: <https://t.me/joinchat/RV6mxIxZJVDByibQ>